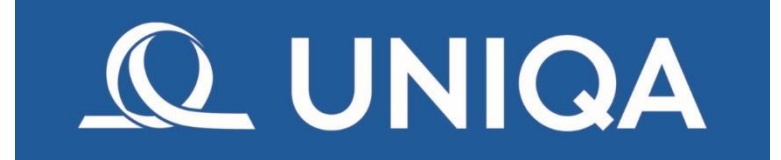

# SafeLine

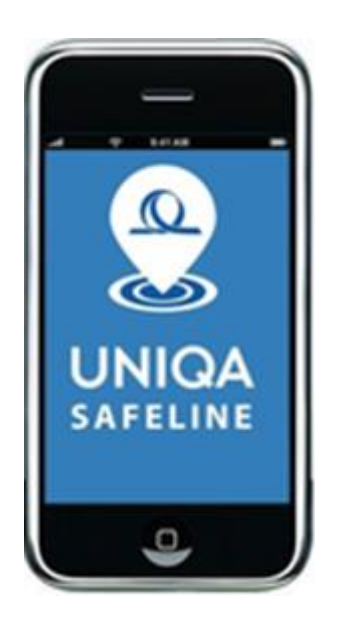

#### Obrazový návod mobilní aplikace

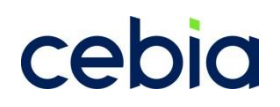

verze 2.1 5/2018

# Aplikace

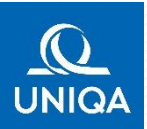

Aplikaci do Vašeho mobilního zařízení si prosím stáhněte na odpovídajícím rozhraní:

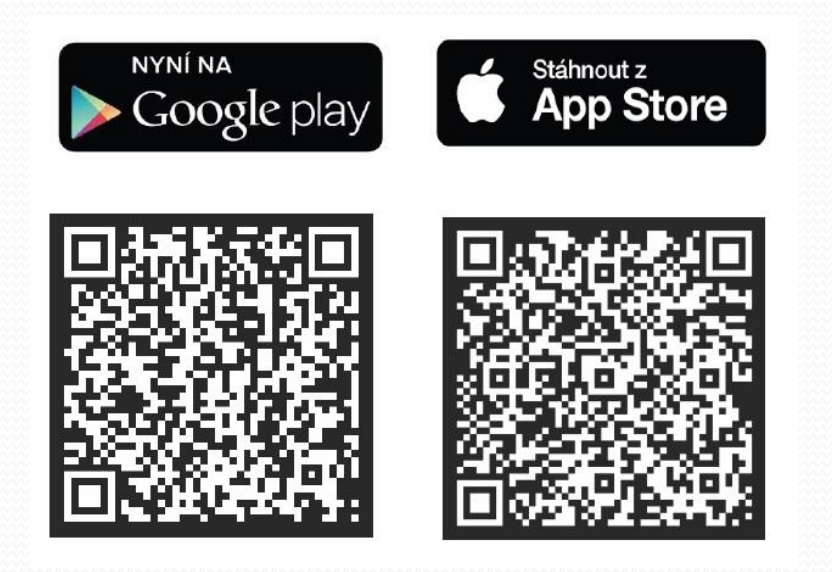

**Přihlašovací jméno** a **Heslo** obdržíte formou automatické e-mailové zprávy do tří dnů po instalaci jednotky do Vašeho vozidla. Při objednávání termínu instalace si ověřte, že Vaše evidovaná e-mailová adresa v systému SafeLine je správná.

Pokud jste automatickou e-mailovou zprávu s přihlašovacími údaji neobdrželi, kontaktujte nás na adrese **safeline@cebia.cz.** Přihlašovací údaje pro Vás znovu vyžádáme a budou odeslány na Váš evidovaný e-mail.

### Přihlášení

**Vítáme Vás v mobilní aplikaci pro klienty UNIQA SafeLine.**

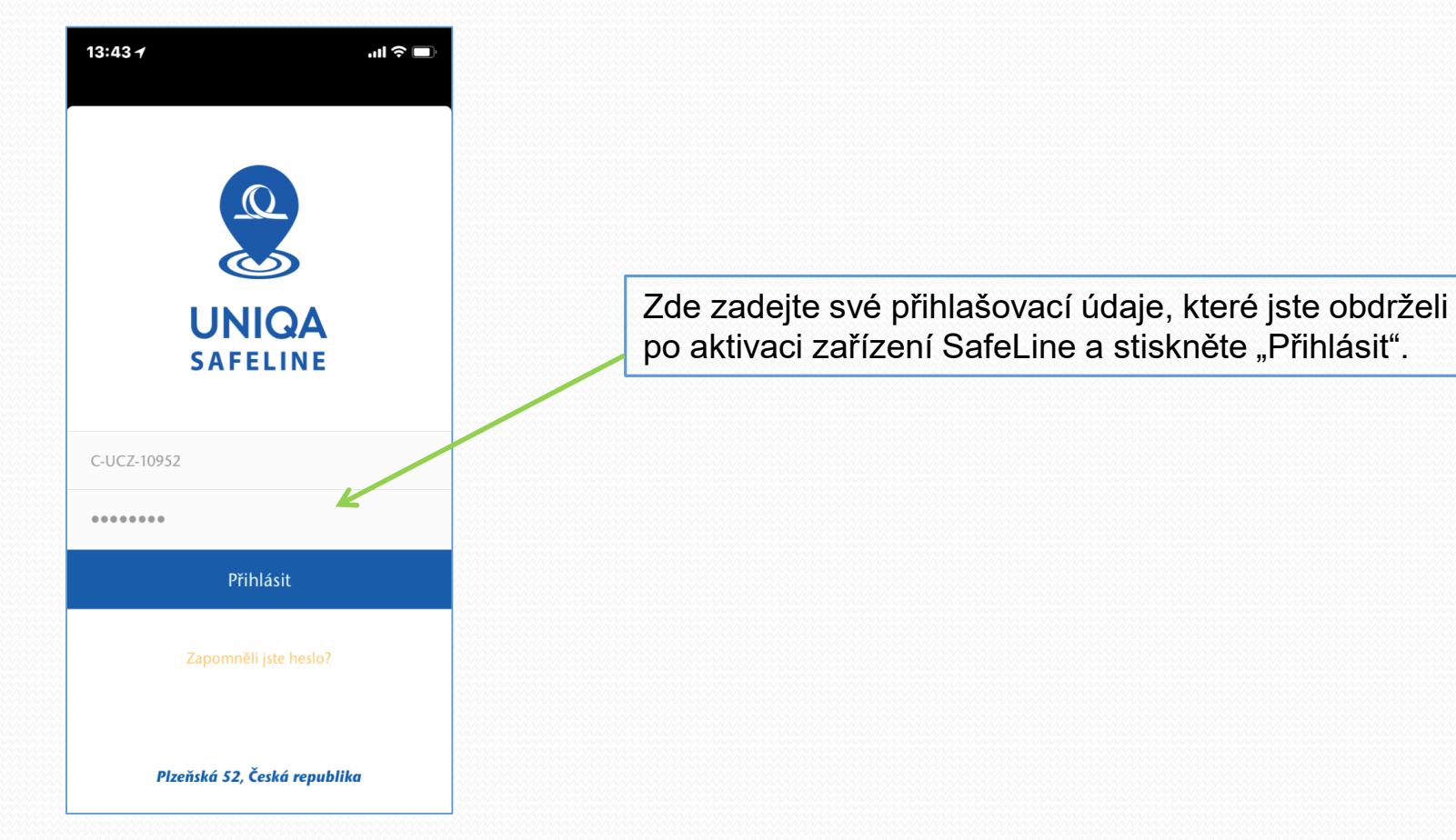

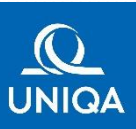

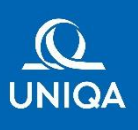

# CELKOVÉ HODNOCENÍ

![](_page_3_Figure_2.jpeg)

cebia

Datum, kdy došlo k poslední aktualizaci dat stažených z jednotky SafeLine.

Celkové hodnocení chování řidiče v rozmezí 0-100 (nejlepší je 100).

Tlačítko "Detailní informace" stiskněte pro zobrazení informací o využití vozidla a chování řidiče.

![](_page_4_Picture_0.jpeg)

# CHOVÁNÍ PŘI ŘÍZENÍ

![](_page_4_Figure_2.jpeg)

![](_page_5_Picture_0.jpeg)

### Chování při řízení - detail

![](_page_5_Figure_2.jpeg)

![](_page_6_Picture_0.jpeg)

# VYUŽITÍ VOZIDLA

![](_page_6_Figure_2.jpeg)

![](_page_7_Picture_0.jpeg)

# HLAVNÍ NABÍDKA

![](_page_7_Figure_2.jpeg)

# MOJE JÍZDY

![](_page_8_Picture_1.jpeg)

![](_page_8_Figure_2.jpeg)

### Detail jízdy

![](_page_9_Picture_1.jpeg)

Trasa jízdy. Systém měří přesnou ujetou vzdálenost každou vteřinu, z důvodu velkého množství dat však zobrazuje pouze některé průjezdní body spojené přímkou.

"A" začátek jízdy, "B" konec jízdy.

Událost během jízdy může být Prudké zrychlení, Prudké brždění, Rychlý průjezd zatáčkou, Vysoká rychlost a Rychlá změna jízdních pruhů. Závažnost – zelená je nejméně závažná, červená je nejvíce závažná.

Hodnota události – pro rychlý průjezd zatáčkou je hodnota odstředivého zrychlení (mG), pro vysokou rychlost (km/h), pro prudké brždění a zrychlení (km/h->km/h) a pro rychlou změnu jízdních pruhů (mG).

Doba trvání události a čas kdy k události došlo.

### TRENDY

![](_page_10_Figure_1.jpeg)

Rychlý grafický přehled o vývoji množství událostí parametrů chování řidiče. "Jak to se mnou vypadá? Zlepšuji se nebo zhoršuji ve stylu řízení?" Jednotlivé události lze detailně prohlédnout v nabídce "Moje jízdy" – přímo v detailu jízdy.

![](_page_10_Picture_3.jpeg)

### NEHODY

![](_page_11_Picture_1.jpeg)

V přehledu vidíte jednotlivé záznamy (eviduje nehody s přetížením přes 2,5G) a datum i čas, kdy byla nehoda zaznamenána. Záznam lze rozkliknout, poté se zobrazí mapa události, kde klepnutím na bod zobrazíte i rychlost události v km/h.

![](_page_11_Picture_3.jpeg)

![](_page_12_Picture_0.jpeg)

### VYHLEDAT VOZIDLO

![](_page_12_Picture_2.jpeg)

cebia

První poloha vozidla, která se na mapě zobrazí, není většinou aktuální polohou vozidla, ale poslední známou polohou. Po kliknutí na bod polohy se zobrazí přesnější adresa, datum a čas. VYČKEJTE! Po krátké době přijde na Váš mobilní telefon upozorňující zpráva (tzv. alert), že pozice vozidla byla aktualizována. Po tomto potvrzení se na mapě zobrazí skutečná aktuální poloha vozidla.

![](_page_12_Picture_4.jpeg)

Zde máte rovněž možnost zobrazit svojí polohy a vyhledat trasu, kudy se dostanete k vozidlu.

![](_page_13_Picture_0.jpeg)

# RYCHLOSTNÍ LIMIT

![](_page_13_Figure_2.jpeg)

V této nabídce máte možnost si nastavit rychlostní limit (50, 90 nebo 130km/h), po překročení kterého budete upozorněni zprávou (alertem) na Vaše mobilní zařízení. Po zvolení vybrané rychlosti, stiskněte "Uložit".

V případě, že vozidlo neustále překračuje nastavenou rychlost, tak následující SMS zpráva bude odeslána až po 30-ti minutách od prvního upozornění.

# ZÓNA ZÁJMU

![](_page_14_Picture_1.jpeg)

V této části aplikace si můžete nastavit tzv. "ZÓNU ZÁJMU". Pokud ji vozidlo opustí, budete upozorněni zprávou (alertem) na Vaše mobilní zařízení.

Ťuknutím prstu na mapě určíte střed požadované zóny a následným tahem modrého bodu dole, na pomyslném pravítku, nastavíte poloměr. Pro zachování zvolených hodnot nezapomeňte na tlačítko "Uložit".

![](_page_14_Picture_4.jpeg)

![](_page_15_Picture_0.jpeg)

### VOLAT ASISTENCI

![](_page_15_Figure_2.jpeg)

Nejdůležitější funkce systému SafeLine je aktivní asistenční služba propojená s telematickou jednotkou umístěnou ve Vašem vozidle. Jednotka umí sama detekovat havárii a odeslat rychlou komplexní informaci včetně lokalizace na pult asistenční služby, která ihned koná kroky k pomoci posádce vozidla. V situaci, kdy se třeba nejedná o vážnou havárii, ale přesto potřebujete rychlou pomoc, tak **Stisknutím tlačítka** odešlete žádost o zpětné volání na asistenční službu vaší pojišťovny. Nejprve obdržíte potvrzovací SMS zprávu, že byl požadavek úspěšně odeslán. Operátor asistenční služby Vám následně zavolá na Vaše kontaktní telefonní číslo, které máte uvedeno v systému SafeLine.

## NASTAVENÍ

![](_page_16_Picture_1.jpeg)

![](_page_16_Picture_67.jpeg)

![](_page_16_Picture_68.jpeg)

V nabídce "NASTAVENÍ" naleznete hlavní informace o aplikaci, provozovateli a poskytovateli systému SafeLine.

> V části "MOJE ÚDAJE" máte možnost:

- Vybrat vozidlo (máte-li 2 a více vozidel)
- Obnovit heslo
- Změnit heslo
- Nastavit jazykovou verzi aplikace
- Odhlásit se z aplikace

### Provozní a technická podpora

![](_page_17_Picture_1.jpeg)

Provozní a technickou podporu systému SafeLine zajišťuje:

**Cebia, spol. s r.o., Vyskočilova 1461/2a, 140 00 Praha 4 Tel.: +420 222 207 444 e-mail: safeline@cebia.cz**